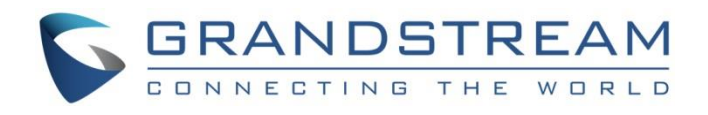

# Grandstream Networks, Inc.

UCM6xxx Series

**Voicemail Service Guide**

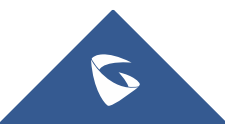

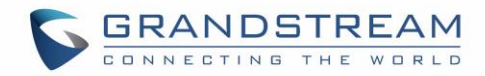

## **Table of Content**

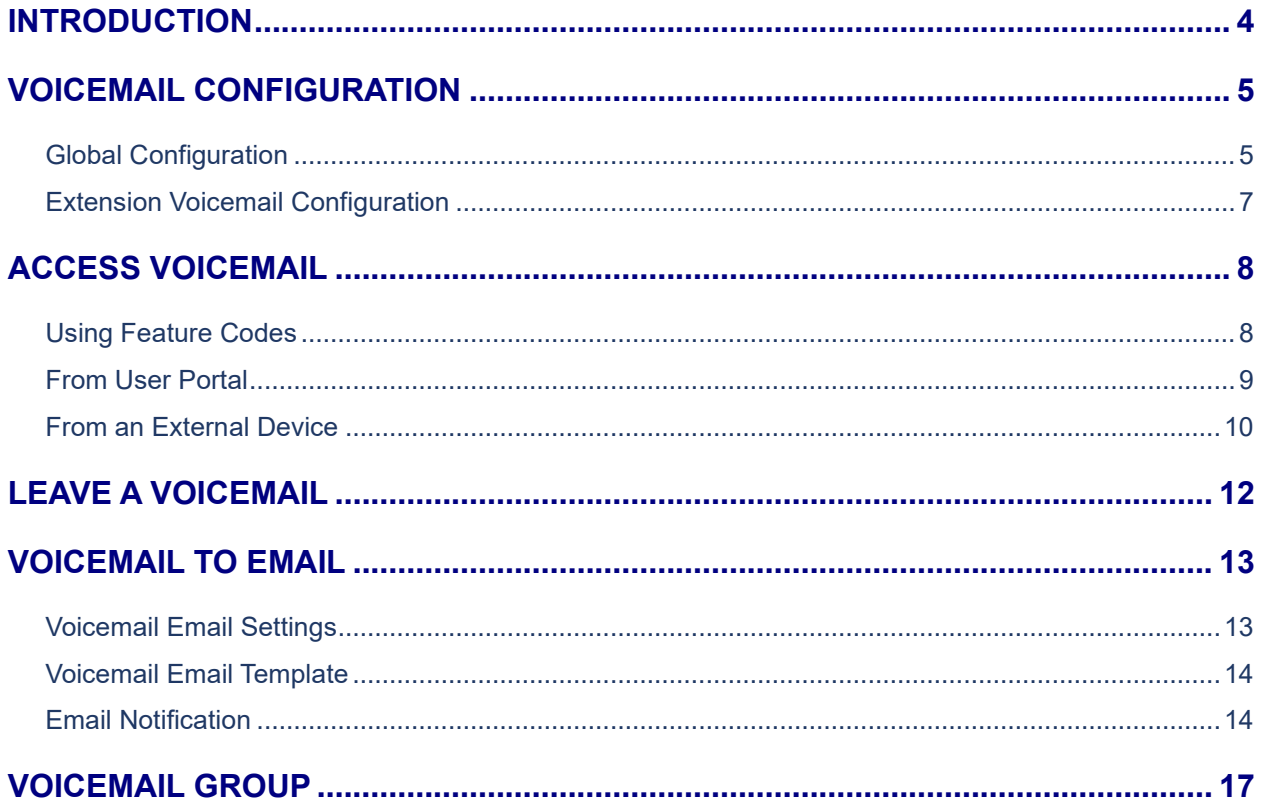

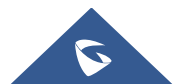

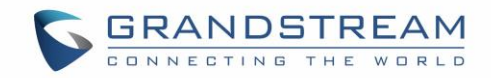

## **Table of Figures**

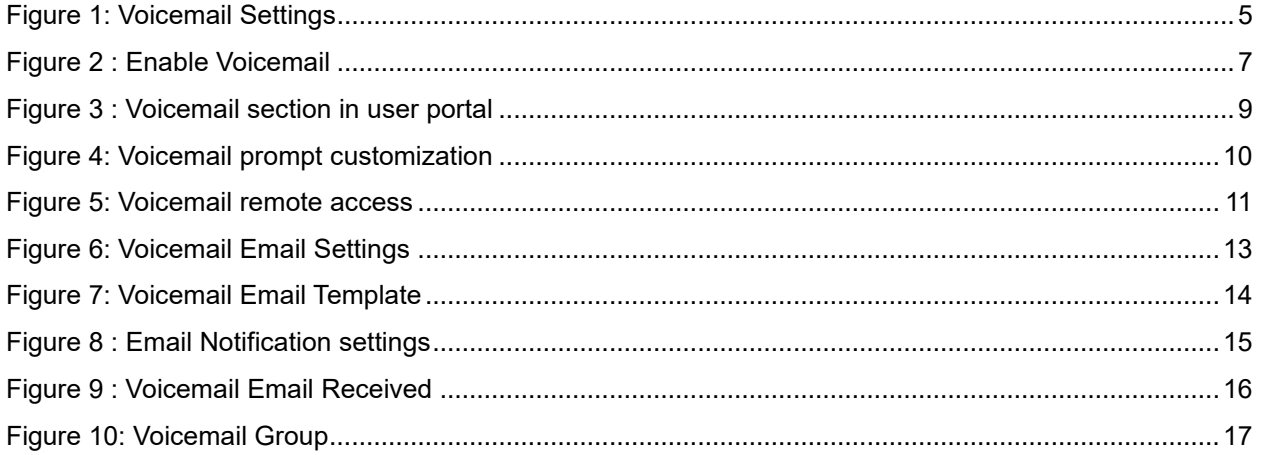

## **Table of Tables**

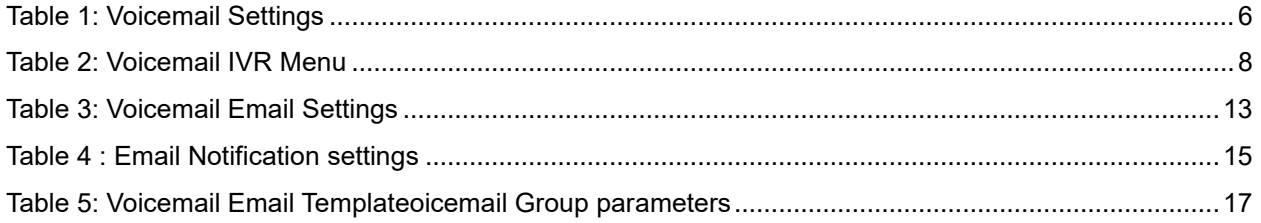

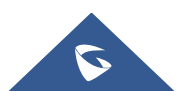

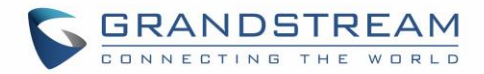

## <span id="page-3-0"></span>**INTRODUCTION**

Voicemail is a centralized service used in businesses for sending, storing and retrieving audio messages. When a user is busy or not available, the caller will listen to a prompt message that contains instructions to leave a voice message to the callee so that they can check it later when available again. The voicemail system also notifies users about new voicemails received to their box and they can access it via their extensions using feature codes or from the user portal.

Voicemail systems make a Phone System more flexible and powerful by allowing information and messages to pass between users even when one of them is not present.

**Note:** In this document the UCM6xxx includes UCM62xx, UCM6510 and UCM63xx series.

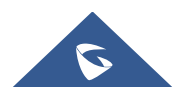

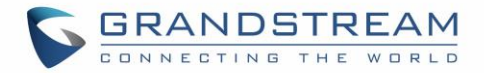

## <span id="page-4-0"></span>**VOICEMAIL CONFIGURATION**

In order to start receiving voicemail, Users need to configure their voicemail settings and preferences and enable voicemail at the extension level.

#### <span id="page-4-1"></span>**Global Configuration**

The configurations of the voicemail can be globally set up and managed under Web GUI→**Call Features**→**Voicemail**.

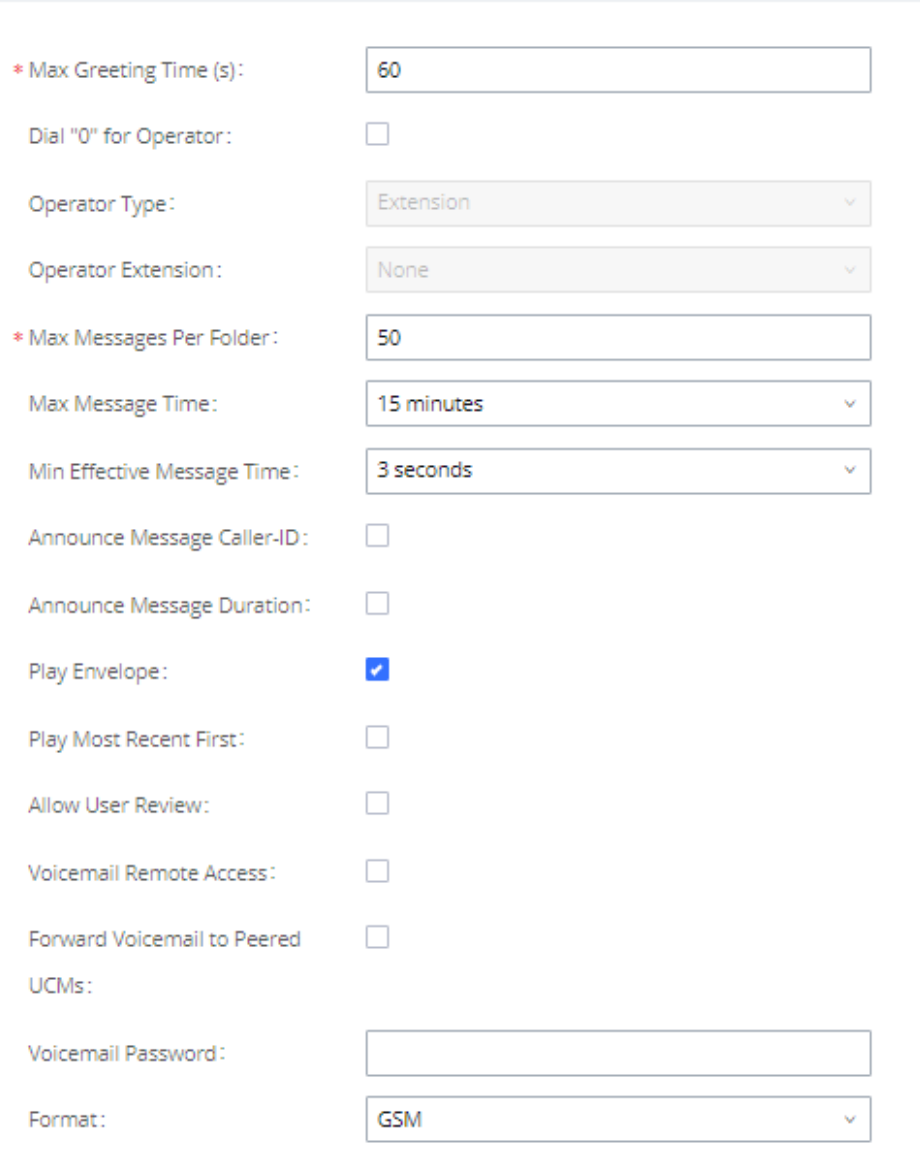

**Figure 1: Voicemail Settings**

<span id="page-4-2"></span>The table below provides a description of the voicemail settings:

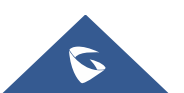

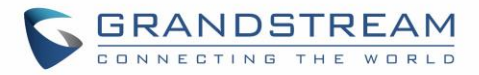

<span id="page-5-0"></span>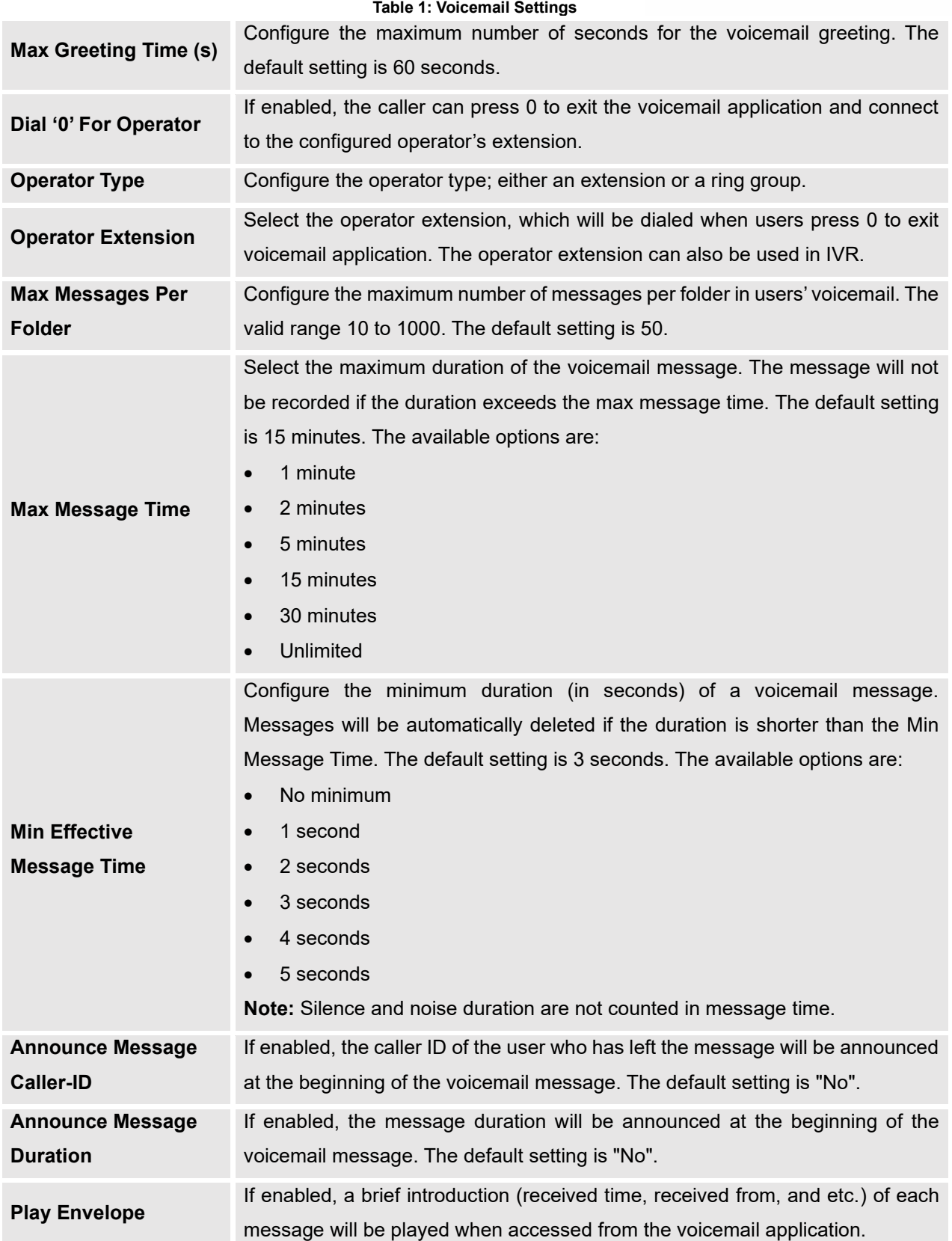

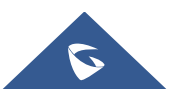

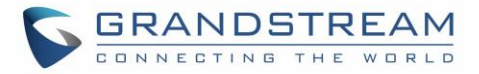

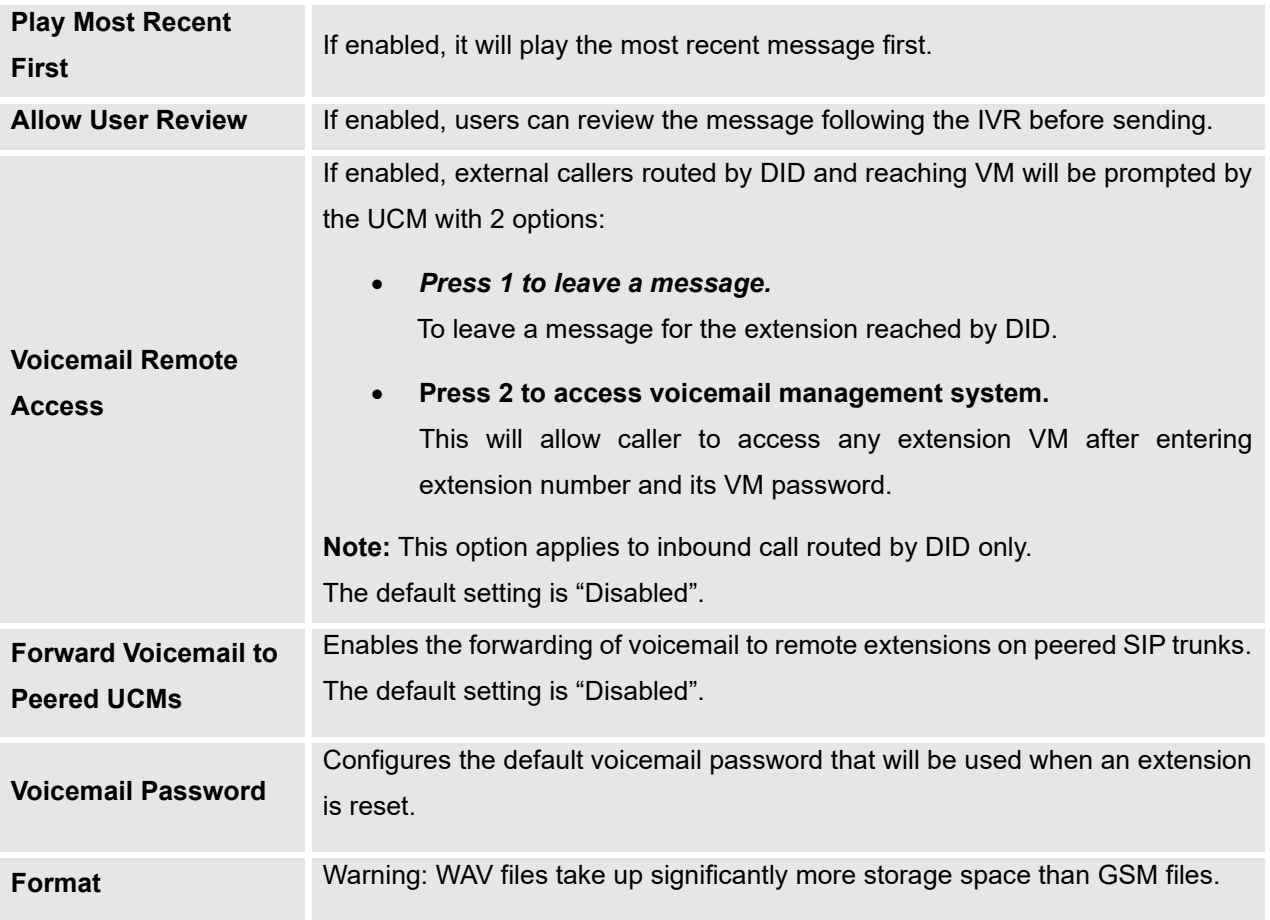

**Note:** Resetting an extension will reset Voicemail Password, Send Voicemail to Email, and Keep Voicemail after Emailing values to default. Previous custom voicemail prompts and messages will be deleted.

#### <span id="page-6-0"></span>**Extension Voicemail Configuration**

Users can enable Voicemail for an extension under Extensions Settings → Basic Settings for it to be able to receive voicemails when busy or unavailable.

| Edit Extension: 1003  |       |          |               |                 |                         |                 |              |      |  |
|-----------------------|-------|----------|---------------|-----------------|-------------------------|-----------------|--------------|------|--|
| <b>Basic Settings</b> | Media | Features | Specific Time | Follow Me       |                         |                 | Cancel       | Save |  |
| General               |       |          |               |                 |                         |                 |              |      |  |
| * Extension:          |       | 1003     |               |                 | CallerID Number:        | 1003            |              |      |  |
| * Privilege:          |       | Internal |               | v               | * SIP/IAX Password:     |                 | $\mu_{pq}$   |      |  |
| AuthID:               |       |          |               |                 | Voicemail:              | Local Voicemail | $\mathbf{v}$ |      |  |
| * Voicemail Password: |       |          |               | $\mu_{\rm pol}$ | Skip Voicemail Password | $\Box$          |              |      |  |
|                       |       |          |               |                 | Verification:           |                 |              |      |  |

**Figure 2 : Enable Voicemail**

<span id="page-6-1"></span>When skip Voicemail Password Verification is enabled, Users could access to the extension voicemail box without having to enter their password. This is not recommended.

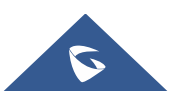

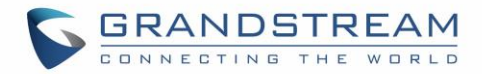

## <span id="page-7-0"></span>**ACCESS VOICEMAIL**

Users have multiple ways to access their voicemail box, It could be either via Feature codes from their extension or another internal extension, From the user portal or from an external device.

#### <span id="page-7-1"></span>**Using Feature Codes**

If the voicemail is enabled for UCM630X extensions, Users can access their extension's voicemail by dialing the voicemail access number (by default \*97). The users will be prompted to enter the voicemail password and then can enter digits from the phone keypad to navigate in the IVR menu for different options.

Otherwise, users can access to another extension's voicemail by dialing the voicemail access code (by default \*98) followed by the extension number and password in order to access to that specific extension's voicemail. The below table is describing the Voicemail IVR menu and the different voicemail operations that can be achieved:

<span id="page-7-2"></span>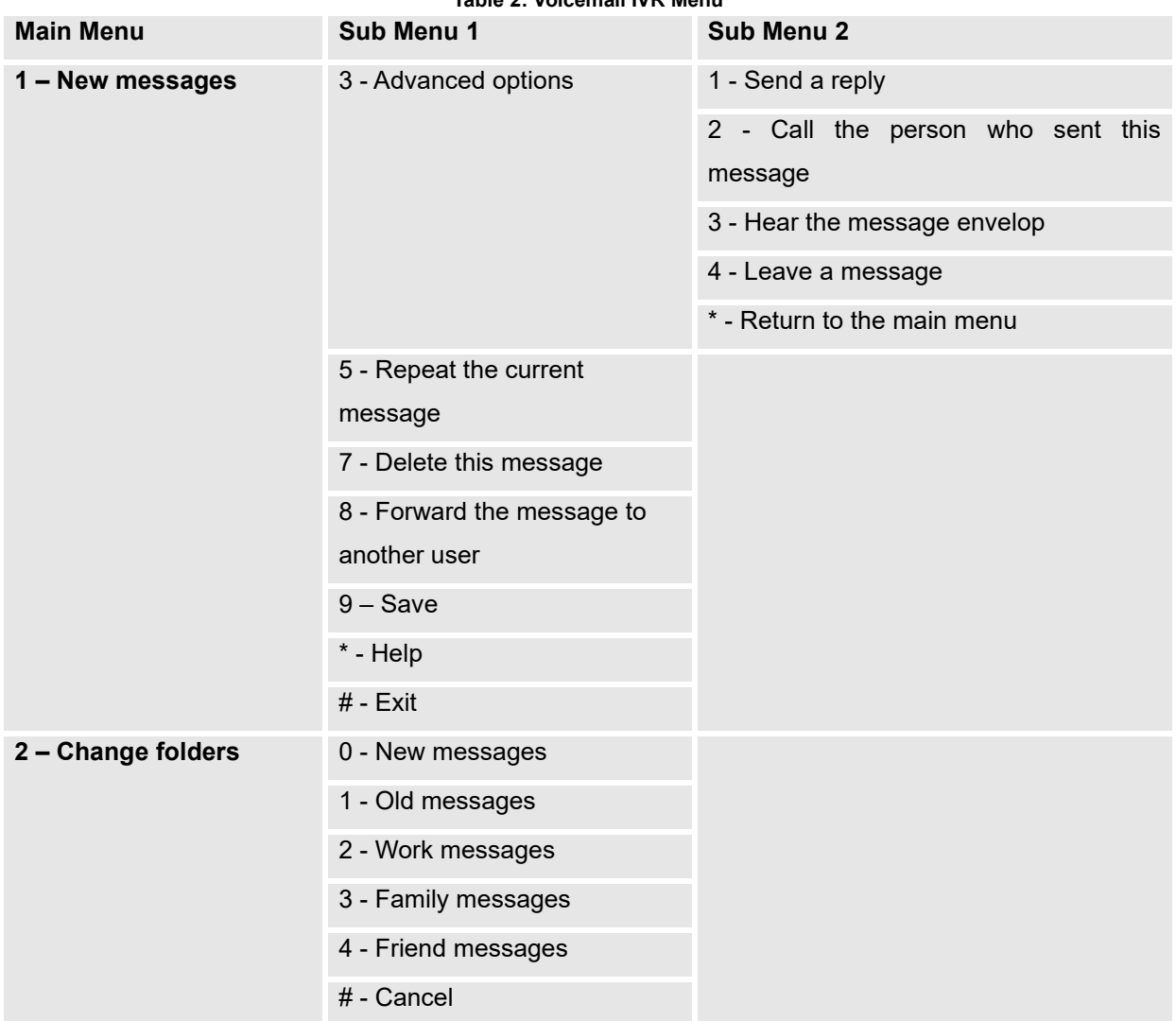

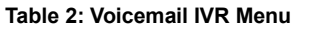

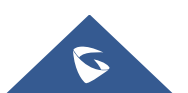

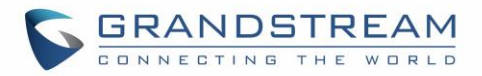

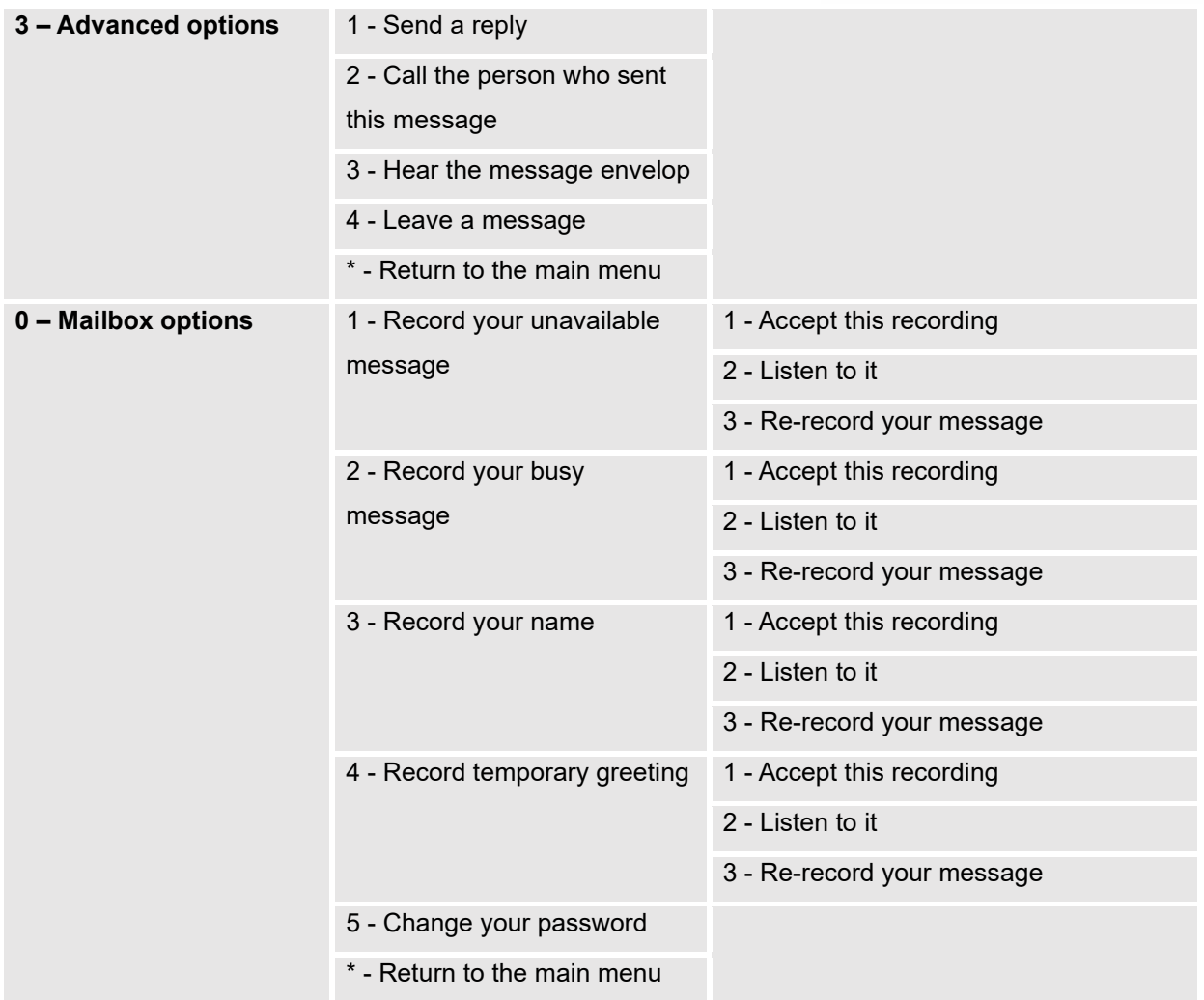

#### <span id="page-8-0"></span>**From User Portal**

Users can also access to their voicemail from the UCM6xxx's user portal that can be accessed using the extension's credentials and then navigate to **Personal Data** → **Voicemail.**

| Voicemail                               |                           |                               |                                  |                                            |
|-----------------------------------------|---------------------------|-------------------------------|----------------------------------|--------------------------------------------|
| Mark as Read<br><b>Voicemail Prompt</b> |                           |                               |                                  |                                            |
| NAME $\triangleq$                       | CALLERID NUMBER $\hat{+}$ | DATE $\triangleq$             | $SIZE$ <sup><math>#</math></sup> | <b>OPTIONS</b>                             |
| Unread                                  | "2002" <2002>             | 2021-04-29 10:50:36 UTC+00:00 | 15.95 KB                         | 山田                                         |
| Unread                                  | "2002" <2002>             | 2021-04-28 16:24:03 UTC+00:00 | 14.17 KB                         | 山田                                         |
| L.<br>Unread                            | "2002" <2002>             | 2021-04-28 11:07:57 UTC+00:00 | 12.01 KB                         | 山田                                         |
| Unread<br>u                             | "2002" <2002>             | 2021-04-28 11:07:25 UTC+00:00 | 15.56 KB                         | 山田                                         |
|                                         |                           | $\sqrt{2}$ $\sqrt{2}$         |                                  | $10$ / page $\times$<br>Goto 1<br>Total: 4 |

**Figure 3 : Voicemail section in user portal**

<span id="page-8-1"></span>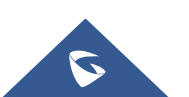

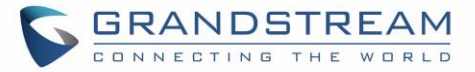

On this section users can download and delete voicemails, mark them as read by selecting the voicemail files and pressing on "**Mark as Read"**. Users can also upload customized voice prompts under "**Voicemail Prompt**" page and upload a prompt for each status.

#### **Note:**

Available voicemail prompts are:

- **Busy:** This voicemail prompt will be played when the callee is in another call or is in DND mode.
- **Unavail:** This voicemail prompt will only be played when the callee's extension is unregistered.
- **Temp:** Highest priority. This voicemail prompt well be played in all scenarios when it is configured (unregistered, unanswered/ring timeout, busy, DND).
- **Greet:** This voicemail prompt will be played when the callee does not answer within their ring timeout period. Priority: Temporary Prompt > Busy Prompt/Unavailable Prompt > Greet Prompt

#### **The priority is "temp > busy/unavail > greet".**

Sounds file must be PCM encoded, 16 bits at 8000Hz mono with mp3/wav format or raw ulaw/alaw/gsm file with .mp3/.wav/.ulaw/.alaw/.gsm suffix. The file size must be less than 5MB.

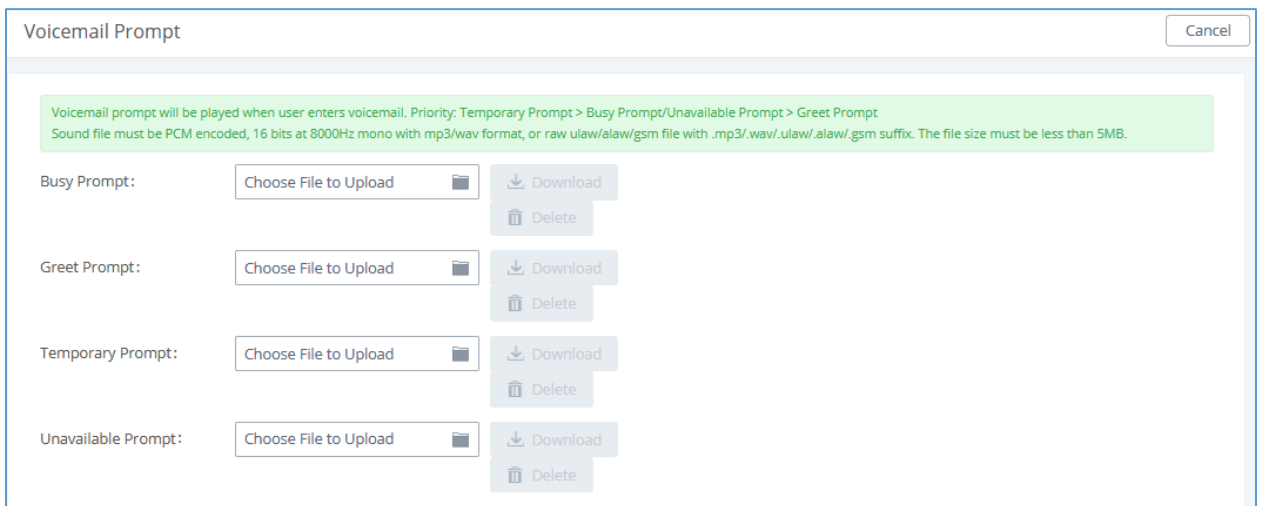

**Figure 4: Voicemail prompt customization**

#### <span id="page-9-1"></span><span id="page-9-0"></span>**From an External Device**

Users can also access the voicemail management system from an external device, this can be achieved by navigating to **Call Features** →**Voicemail** → **Voicemail** and enable Voicemail Remote Access.

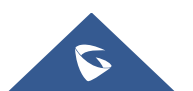

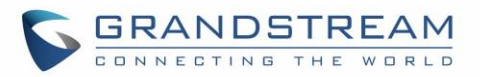

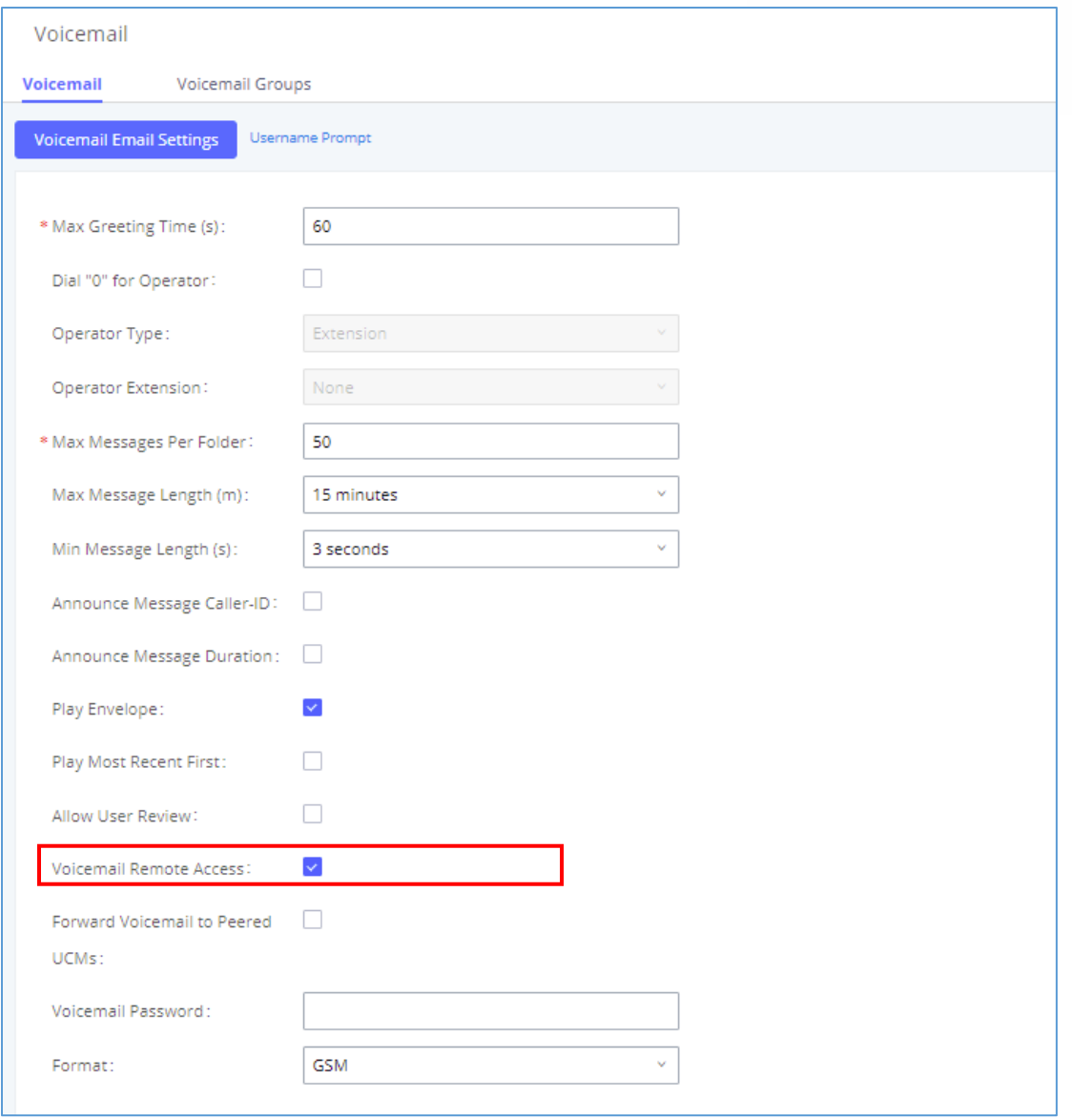

**Figure 5: Voicemail remote access**

<span id="page-10-0"></span>When Voicemail remote access is enabled, external callers routed by DID and reaching voicemail will be prompted by the UCM with 2 options:

#### • *Press 1 to leave a message.*

To leave a message for the extension reached by DID.

• **Press 2 to access voicemail management system.** 

This will allow caller to access any extension VM after entering extension number and its VM password.

**Note:** This option applies to inbound call routed by DID only. The default setting is "Disabled".

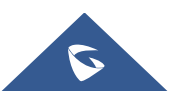

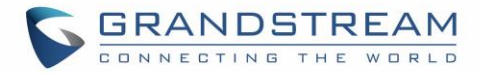

## <span id="page-11-0"></span>**LEAVE A VOICEMAIL**

If an extension has voicemail enabled under basic settings "**Extension/Trunk** → **Extensions** → **Basic Settings**" and after a ring timeout or user not available, the caller will be automatically redirected to the voicemail in order to leave a message on which case they can press # in order to submit the message.

In case the caller is calling from an internal extension, they will be directly forwarded to the extension's voicemail box. But if the caller is calling from outside the system and the incoming call is routed by DID to the destination extension, then the caller will be prompted with the choice to either press **1** to leave a message for the called extension. This feature could be useful for remote voicemail administration.

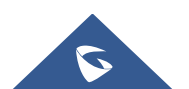

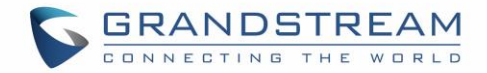

## <span id="page-12-0"></span>**VOICEMAIL TO EMAIL**

#### <span id="page-12-1"></span>**Voicemail Email Settings**

The UCM630X can be configured to send the voicemail as attachment to Email. Under **Call features** → **Voicemail** Click on "**Voicemail Email Settings**" button to configure the Email attributes and content.

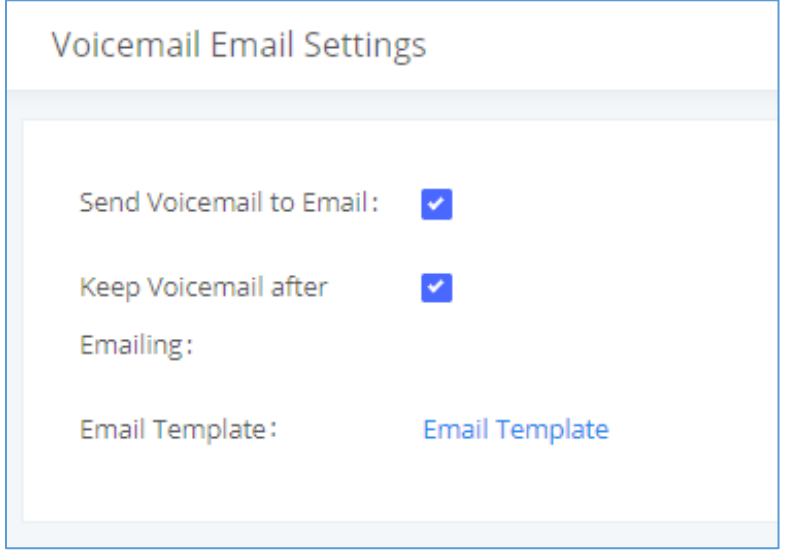

**Figure 6: Voicemail Email Settings**

<span id="page-12-2"></span>The table below provides a description for the voicemail email settings:

#### **Table 3: Voicemail Email Settings**

<span id="page-12-3"></span>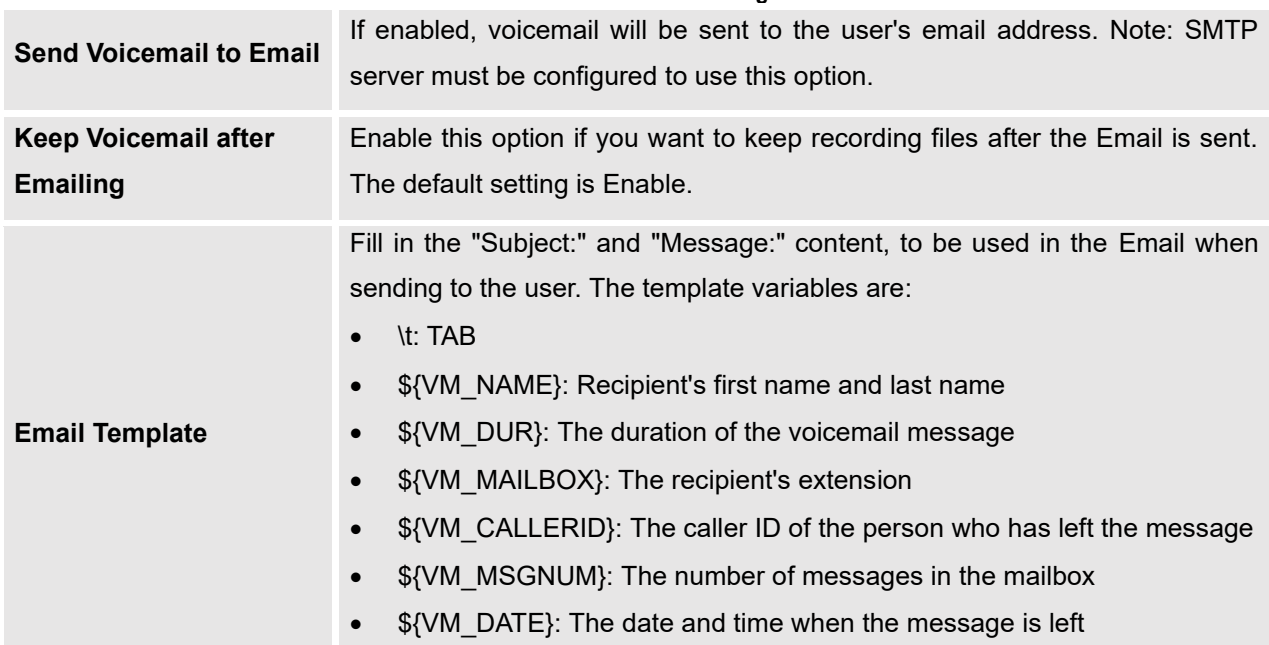

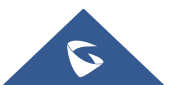

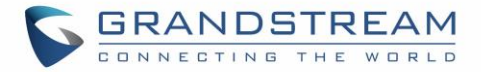

Click on "Email Template" button to view the default template as an example.

#### <span id="page-13-0"></span>**Voicemail Email Template**

Users can customize the default voicemail email template under **Email Settings** → **Email Template** → Edit Voicemail Template. Users can customize the message both on text and HTML format to their preference and taking advantage of the template variables.

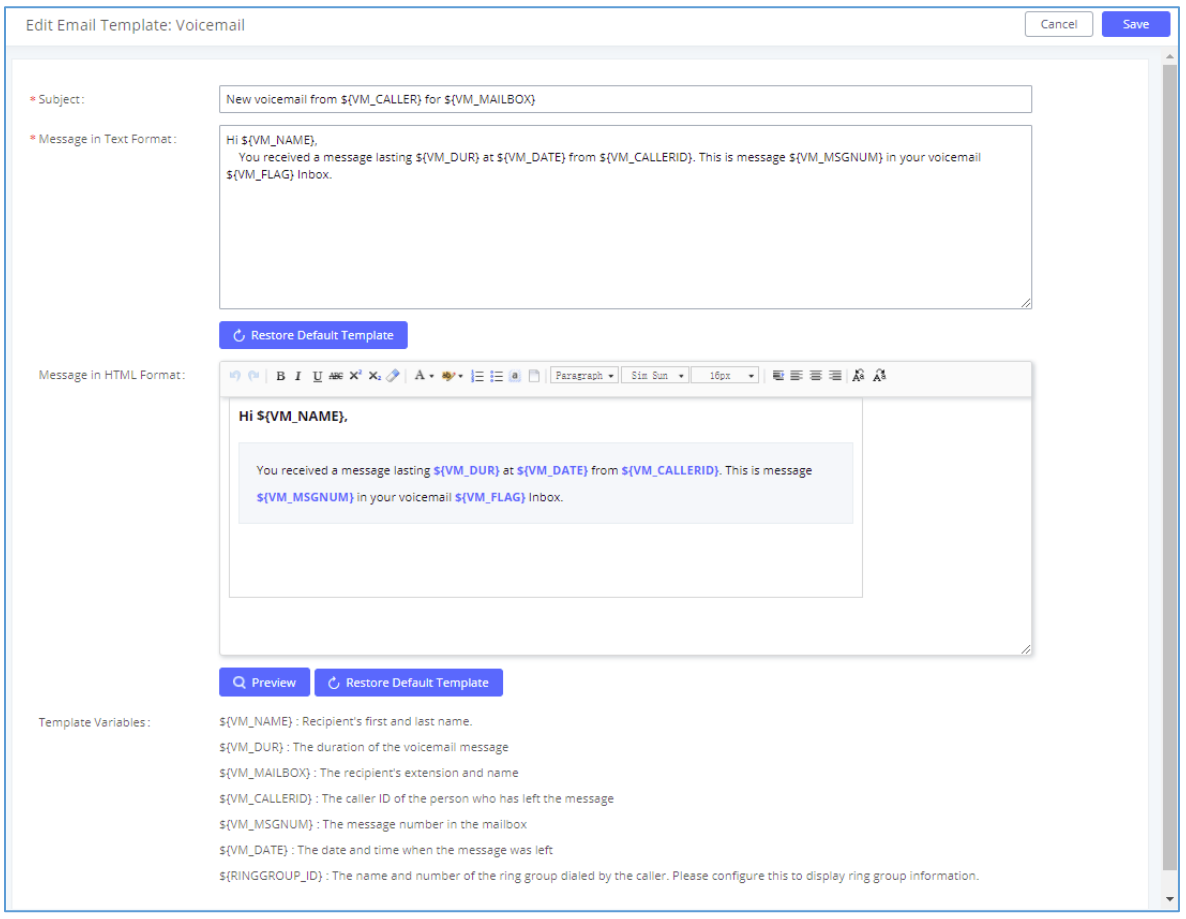

**Figure 7: Voicemail Email Template**

#### <span id="page-13-2"></span><span id="page-13-1"></span>**Email Notification**

In order to receive an email notification about received voicemail, users need to enable it at the extension level and choose whether to attach the voicemail to the email and also whether to keep the local voicemail recording after sending them.

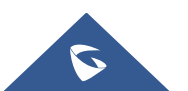

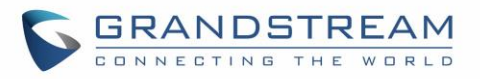

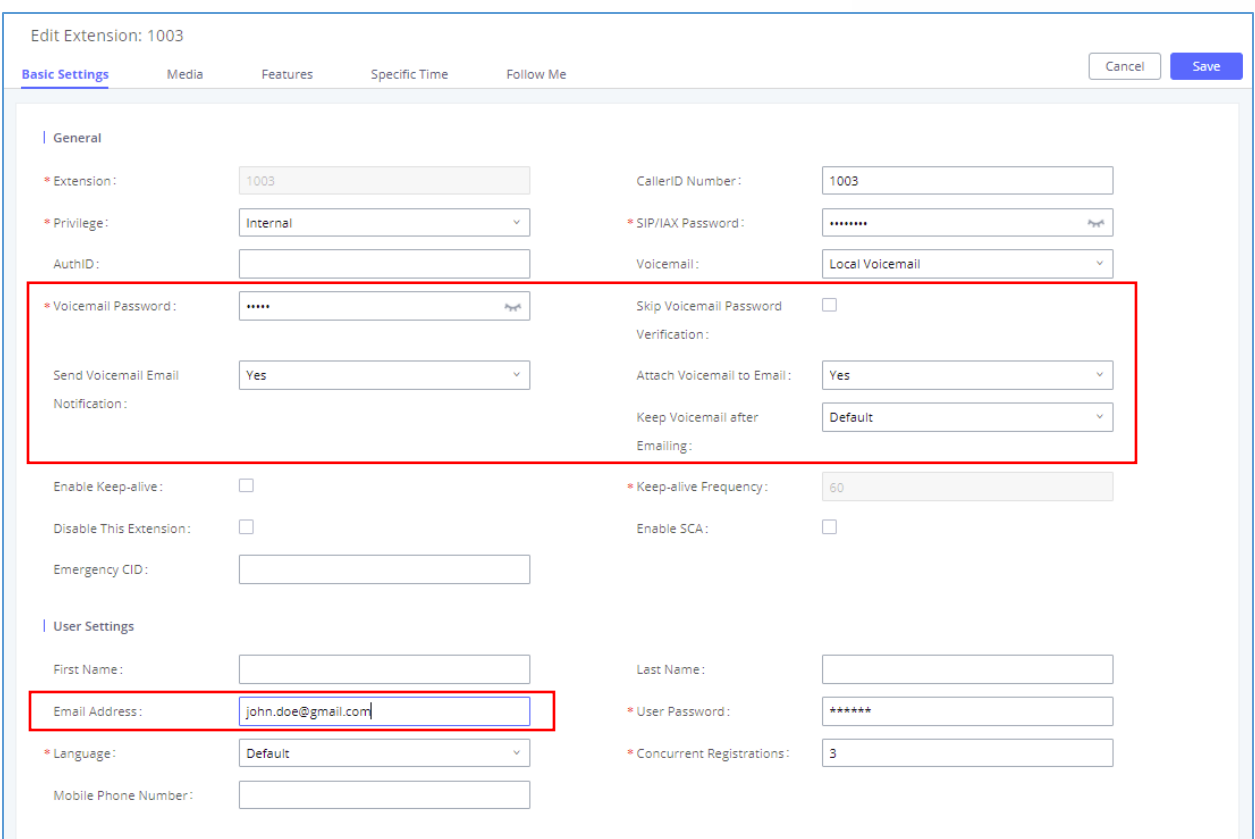

**Figure 8 : Email Notification settings**

<span id="page-14-0"></span>**Note:** Email SMTP settings need to be pre-configured under **System Settings** → **Email Settings** in order to be able to send emails to specified email address.

The table below provides a description for the settings needed for Voicemail email sending:

<span id="page-14-1"></span>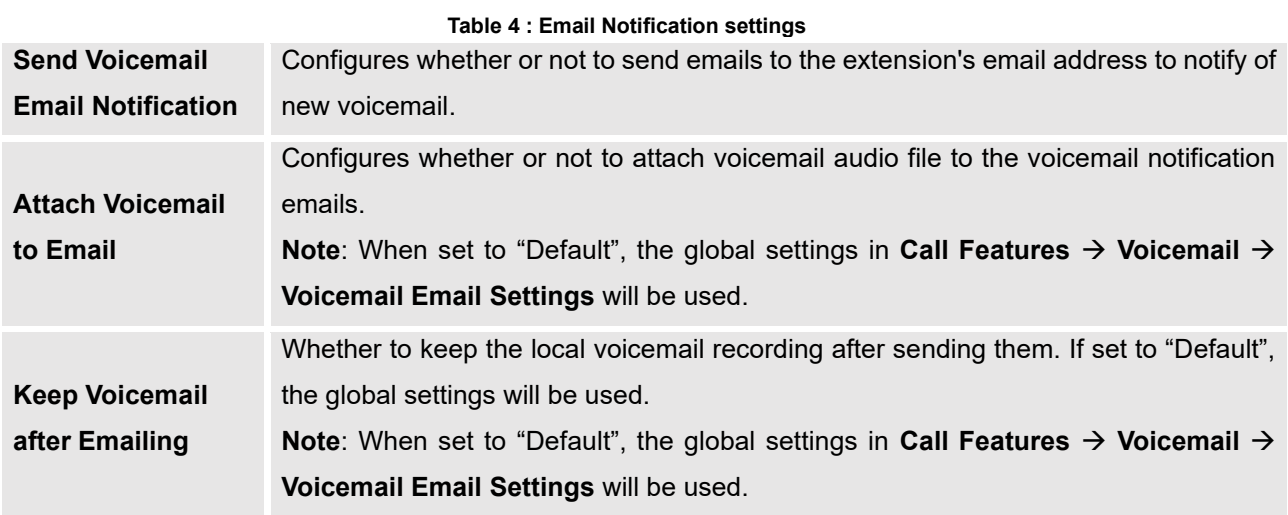

When Voicemail email notification is enabled, users will receive voicemail email notifications to the email

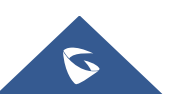

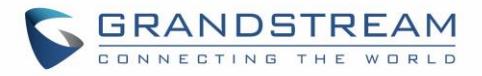

address specified under the extension basic settings. Below is an example of an email received with the Voicemail attached:

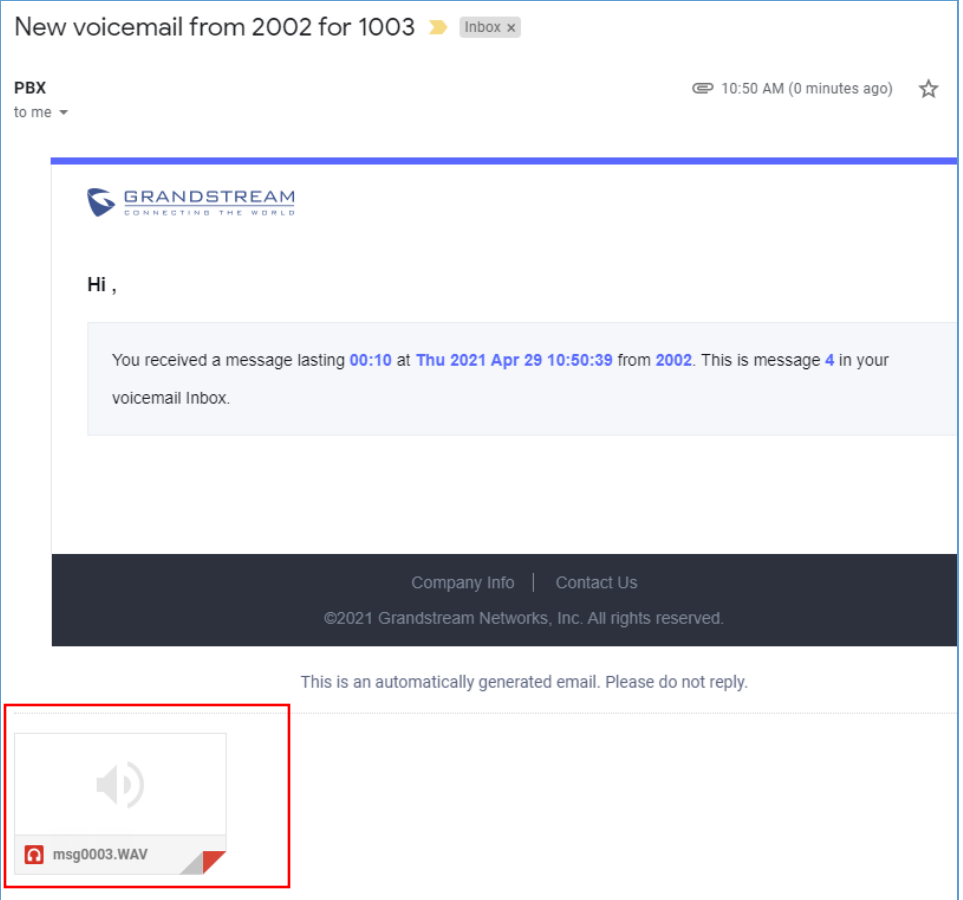

<span id="page-15-0"></span>**Figure 9 : Voicemail Email Received**

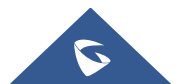

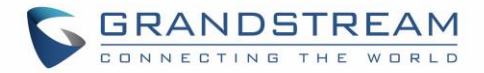

## <span id="page-16-0"></span>**VOICEMAIL GROUP**

The UCM630X supports voicemail group and all the extensions added in the group will receive the voicemail to the group extension. The voicemail group can be configured under Web GUI → **Call Features** → **Voicemail** → **Voicemail Group**. Click on "Add" to configure the group.

Users could dial to the voicemail group extension (6600 in the example below) in order to access to this group's voicemail box.

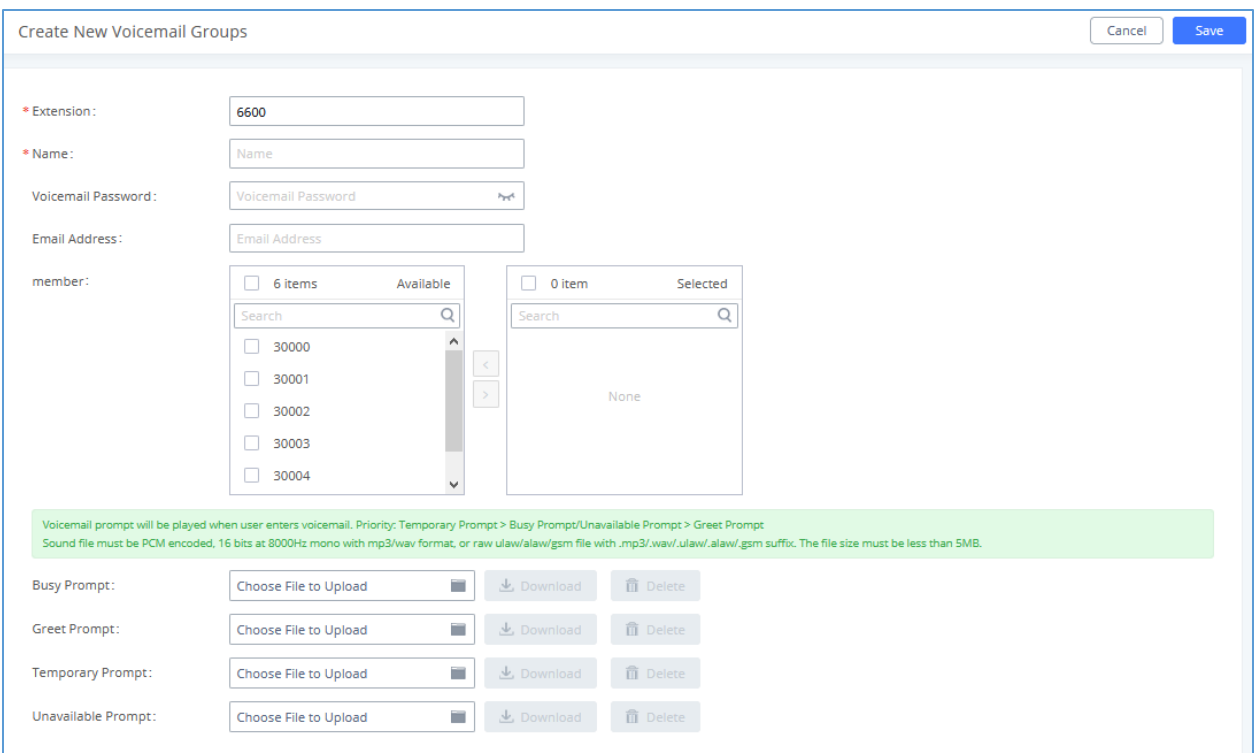

<span id="page-16-1"></span>**Figure 10: Voicemail Group**

**Table 5: Voicemail Email Templateoicemail Group parameters**

<span id="page-16-2"></span>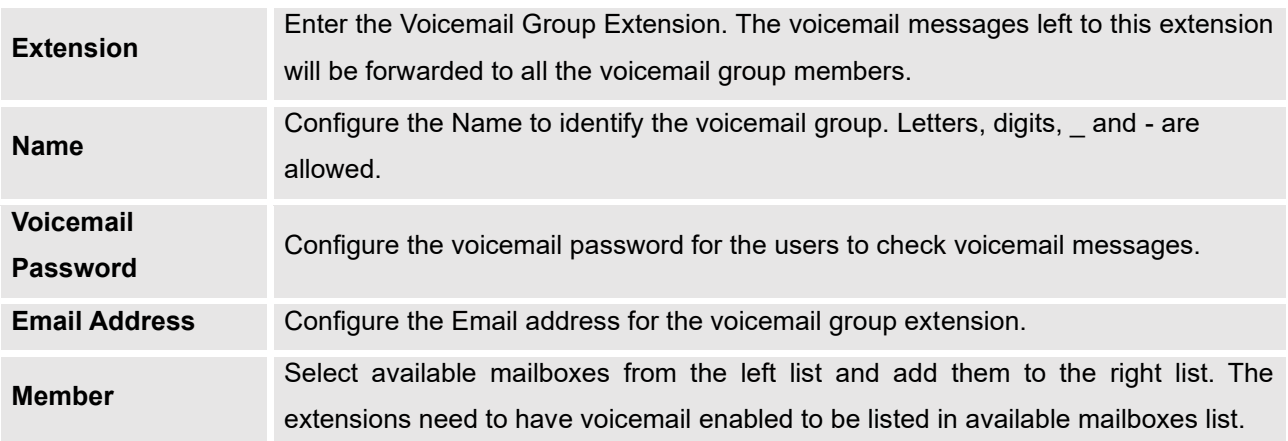

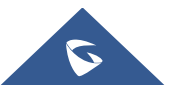

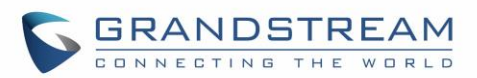

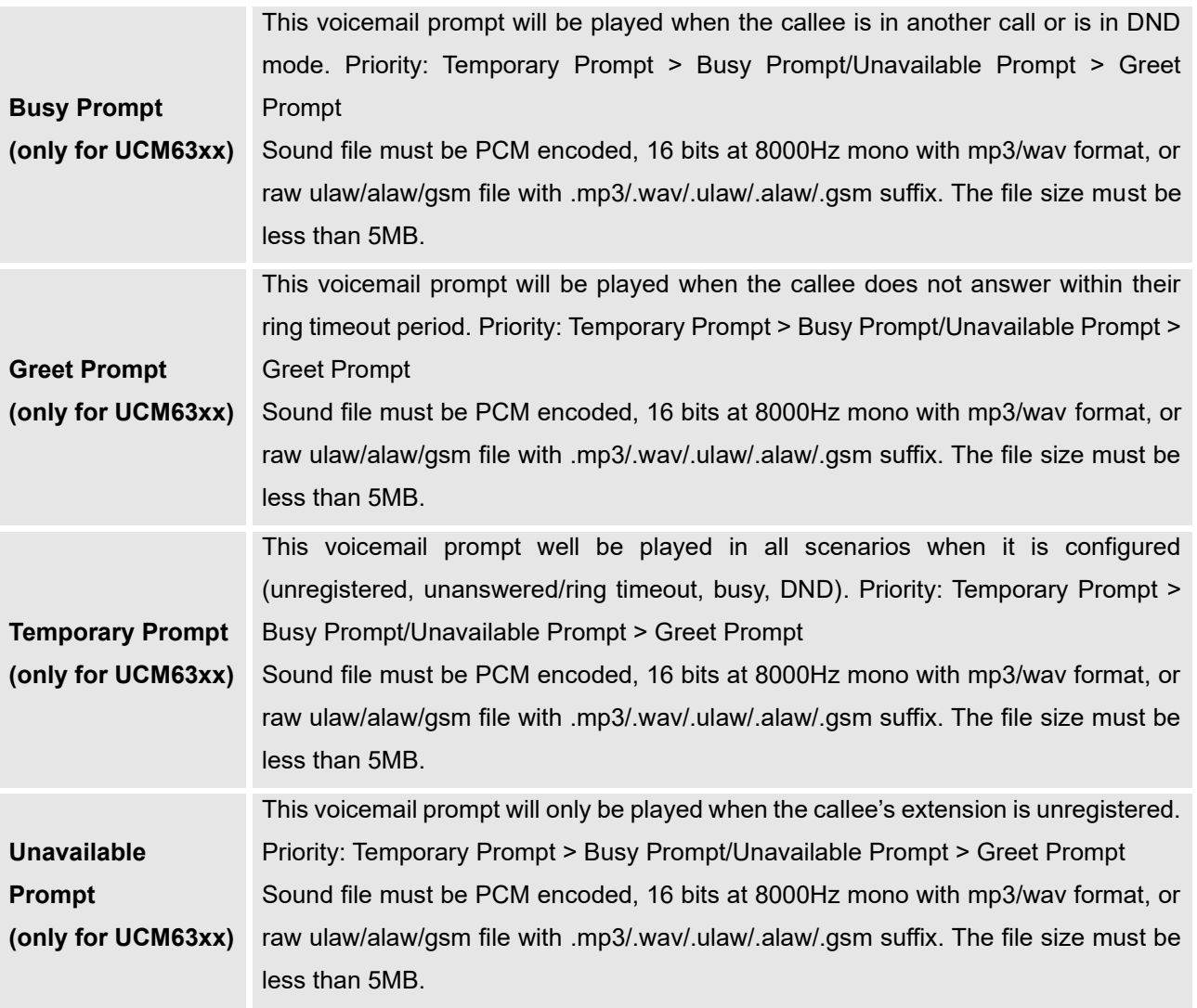

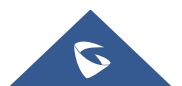